# Erste Schritte für einen problemlosen Start mit Ihrem StreetPilot III

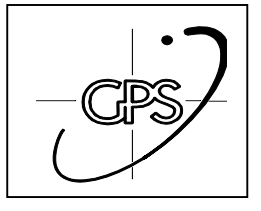

Mit dem Kauf Ihres GPS Gerätes "Street Pilot III" haben Sie auch die "City Navigator" Doppel-CD erworben. Auf diesen CDs sind die Straßen-Feindaten von ganz Europa enthalten. Europa ist in sechs sog. "Regionen" aufgeteilt von denen Sie sich **eine** Region, für Deutschland beispielsweise Region 3, kostenlos freischalten können.

Region 1: Großbritannien und Irland Region 4: Benelux und Frankreich

Region 2: Skandinavien Region 5: Österreich, Schweiz, Italien

Region 3: Deutschland Region 6: Spanien und Portugal

Um einen einwandfreien Start mit Ihrem neuen Street Pilot III (SP III) zu gewährleisten, sind daher ein paar leichte aber wichtige Vorarbeiten zu leisten.

Dazu ist es erforderlich, dass Sie Ihren SP III nach dem Einschalten im Demo-Modus betreiben um zu vermeiden dass das Gerät versucht Satelliten zu empfangen obwohl es im Gebäude nicht geht. Dies spart Strom. Drücken Sie dazu "MENÜ" und anschließend auf "USE INDOORS". Schalten Sie auf Wunsch das Gerät auf deutsche Menüführung um. (Siehe Handbuch).

Voraussetzung für nachfolgende Schritte ist, dass Sie über einen **Internetanschluss** verfügen!

Und so verfahren Sie:

- 1.) Entpacken Sie die "City Navigator" CD und entnehmen CD 1.
- 2.) Legen Sie die CD in Ihr CD ROM Laufwerk ein es erfolgt ein Autostart.
- 3.) Klicken Sie auf das oberste Symbol: "Map Source"
- 4.) Wählen Sie die gewünschte Sprache aus.
- 5.) Folgen Sie der automatischen Installation mit "weiter".
- 6.) Hinweis: Sie müssen erst den Lizenzvertrag nach unten durchscrollen um "Ja" zu aktivieren 6a.) Alte Map Source Versionen werden überschrieben.
- 7.) WICHTIG! Hier wählen Sie **unwiderruflich** die von Ihnen gewünschte Region aus. (3 für D)
- 8.) Nachdem Sie mit "weiter" die nächste Seite aktiviert haben (nach der Übersicht) wählen Sie für Deutschland die Region 3 aus. Dies wird mit einem Häkchen bestätigt. Klicken Sie auf: "weiter".
- 9.) Installation läuft automatisch an. Dauert u.U. einige Minuten (!)
- 10.) Anschließend werden noch die "Map Files" installiert, ebenfalls automatisch. (2Min.)
- 11.) Bestätigen Sie den Freischaltungshinweis mit "OK" und klicken Sie auf "Fertigstellen"
- 12.) Anschließend auf "Exit"

#### **Anmerkung:**

In einem weiteren Schritt können Sie über das Internet unter: www.Garmin.de/unlock für einen Preis von derzeit 290,00 US \$ ganz West-u. Südeuropa freischalten lassen.

### **Zum Vergleich:**

Während Sie für den bisherigen Datenbestand der Metro Guide CDs für ganz West- u. Südeuropa ca. **1.320 €** bezahlt haben und dafür ca. 316 MB an Daten erhielten, bezahlen Sie nunmehr ca. **320 €** für 652 MB an Zusatzdaten.

!!!!!!!!!!!!!!!!!!!! Doppelter Datenumfang für ein viertel des bisherigen Preises !!!!!!!!!!!!!!!!!!!!!

Map Source "Europe City Navigator" ist nun installiert. Den Zugriff auf die Feindaten erhalten Sie mit Ihrem **persönlichen Zugangscode**, den Sie folgendermaßen über das Internet anfordern können:

- 1.) Wählen Sie sich im Internet auf die Seite: www.garmin.com/unlock ein.
- 2.) Geben Sie Ihren 8-stelligen **Coupon Code** ein den Sie auf dem "Map Source unlock certificate" (Faltblatt) finden. In der Regel sind dies 8 alphanumerische Zeichen. Achten Sie auf die Schreibweise beim Eingeben.
- 3.) bestätigen Sie die Eingabe indem Sie auf "Step 2" drücken.
- 4.) Kurz warten, während Ihr Code überprüft wird. Klicken Sie auf "New Customer" (blau geschrieben)
- 5.) WICHTIG! Hier müssen Sie die **Seriennummer** Ihres SP III eingeben. Die Nummer befindet sich auf der oberen Rückseite des Gerätes. Nähe Anschlussbuchs. (8 Ziffern, ohne die Sterne )
- 6.) Bestätigen Sie mit "Step"
- 7.) Es erfolgt eine Übersicht über die getätigten Eingaben. Überprüfen Sie diese nochmals. Dann erneut Region 3 auswählen und auf "Step 5" klicken.
- 8.) Eingabe wird bestätigt. Klicken Sie auf "Step 6".
- 9.) Kurz warten.
- 10.) u.U. erfolgt hier ein Sicherheitshinweis von Windows (!). Drücken Sie auf "OK". Nach wenigen Sekunden werden die Daten dann endgültig gespeichert. Sie werden nun aufgefordert Ihre persönlichen Daten einzugeben. Felder die mit einem Stern gekennzeichnet sind, sind Pflichtangaben zu Ihrem Schutz.

WICHTIG! Notieren Sie sich unbedingt Ihre Eingaben für spätere Freischaltungen. Diese können nicht mehr abgerufen werden. Bestätigen Sie mit "Step 7".

Augenblick Geduld während Garmin Sie registriert und Ihren Zugangscode ermittelt. Ihr Zugangscode enthält **25 Zeichen** und ist gelb hinterlegt.

#### **WICHTIG! Notieren Sie dringend diesen Code an der vorgesehenen Stelle auf dem Faltblatt. Schreiben Sie diesen Code notfalls auch in die Verpackung. Ferner sollten Sie die Internetseite mit dem angezeigten Code ausdrucken!**

- 11.) Verlassen Sie nun das Internet.
- 12.) Starten Sie die **Map Source** Software.
- 13.) Klicken Sie in der Menüleiste auf "Tools" anschließend auf "unlock Codes",
- 14.) dort klicken Sie auf: "Add" . Fügen Sie hier in der ersten Zeile Ihren eben erhaltenen Zugangscode ein. Bestätigen Sie dann mit "OK". (Auch hier auf Schreibweise achten !)
- 15.) Schließen Sie die Anwendung mit "Close".

# Sie haben es geschafft !

Sie können nun Ihren Datenchip in den SP III oder in den USB Programmer stecken um ihn mit den Daten zu laden die Sie sich ausgesucht haben.

Hinweis: Der Treiber für den USB Programmer befindet sich auf der CD 1 und wird automatisch geladen wenn Sie den USB Programmer einstecken. (Wenn nicht, über Systemsteuerung ansprechen)

Sollten Sie seriell die Daten übertragen wollen, schließen Sie das beiliegende Interfacekabel an den SP III und an die serielle Schnittstelle Ihres Computers an.

Stecken Sie den 32 MB Chip in den SP III **oder** in den USB Programmer.

Starten Sie die Map Source Software- City Navigator.

Um nun bestimmte Bereiche Deutschlands, sog. "Kacheln", auf Ihren Datenchip zu überspielen müssen Sie die von Ihnen gewünschten Kacheln auswählen indem Sie erst das entsprechende Werkzeug in der Toolleiste aktivieren (siehe Map Source Handbuch und Screenshot), anschließend in der Karte die entsprechende Kachel anklicken.

Wenn Ihre Auswahl getroffen ist übertragen Sie die Kartenausschnitte auf Ihr GPS Gerät indem Sie auf das Symbol "zum GPS" (siehe Screenshot in der Anlage) klicken.

Achten Sie darauf, dass Sie die Speicherkapazität Ihres 32 MB Chips nicht überschreiten. Stecken Sie Ihren Chip nach der Übertragung wieder ins Gerät, wenn Sie mit dem Programmer gearbeitet haben, bzw. ziehen Sie das Interfacekabel wieder ab.

Ihr Street Pilot III ist nun einsatzbereit.

Drücken Sie auf die "FIND" Taste und geben Sie Ihre Zieladresse ein.

Verfahren Sie zum Navigieren gemäß Handbuch.

Für Rückfragen jeglicher Art stehen wir Ihnen selbstverständlich zur Verfügung.

Viel Spaß mit dem Street Pilot III wünscht Ihnen

Ihr GPS GmbH Team

## Anlage: "Screenshot" der Map Source Software

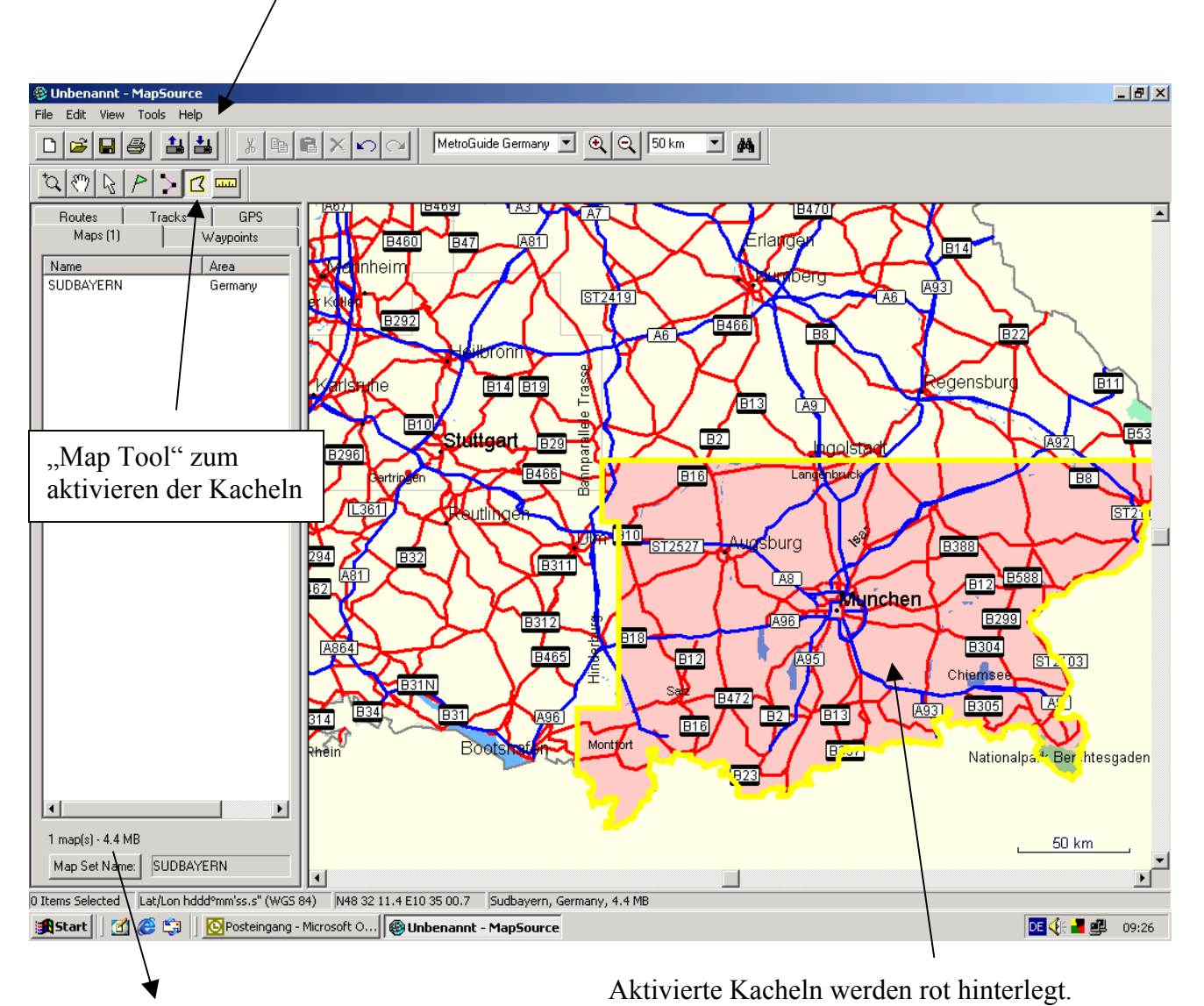

Symbol um Daten zum GPS zu übertragen

Gesamtsumme der aktivierten Kacheln (Maps) in MB